## **راهنمای ورود به اتوماسیون کانون وکالی دادگستری استان**

پس از ورود به وب سایت کانون، از طریق لینک مربوطه می توانید به اتوماسیون کانون وکالی دادگستری استان وارد شوید. در صورتیکه برای اولین بار به اتوماسیون وارد شده اید، پس از ورود نام کاربری و کلمه عبور به صفحه دیگری هدایت می شوید تا پس از وارد کردن شماره همراه، کد تاییدیه برای شما پیامک شود. نام کاربری "کد ملی" و کلمه عبور به صورت پیش فرض "شماره شناسنامه" می باشد.

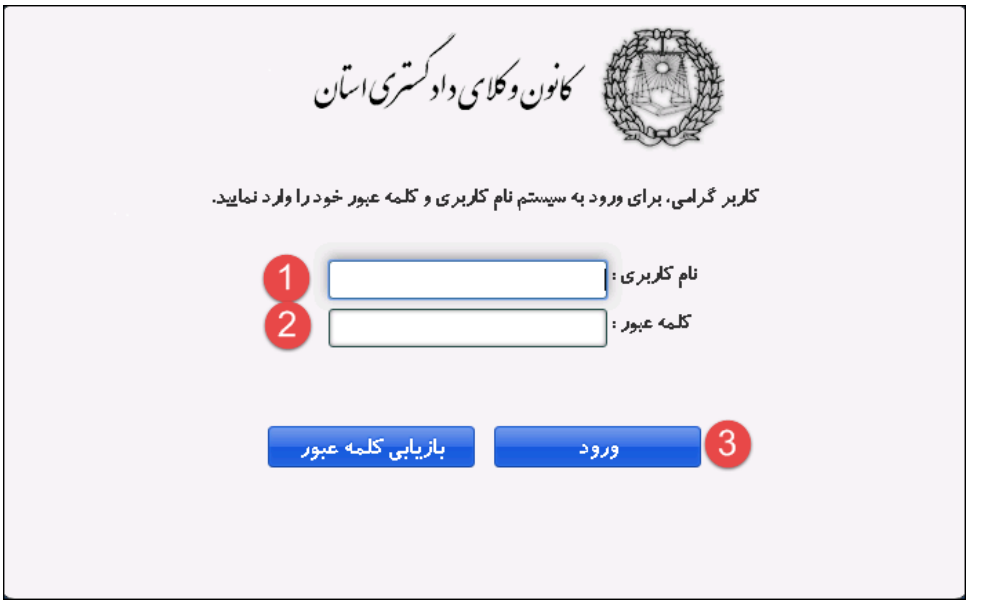

- -1 نام کاربری )کد ملی( را وارد کنید.
- -2 کلمه عبور )شماره شناسنامه ( را وارد کنید.
	- -3 دکمه "ورود" را کلیک کنید.

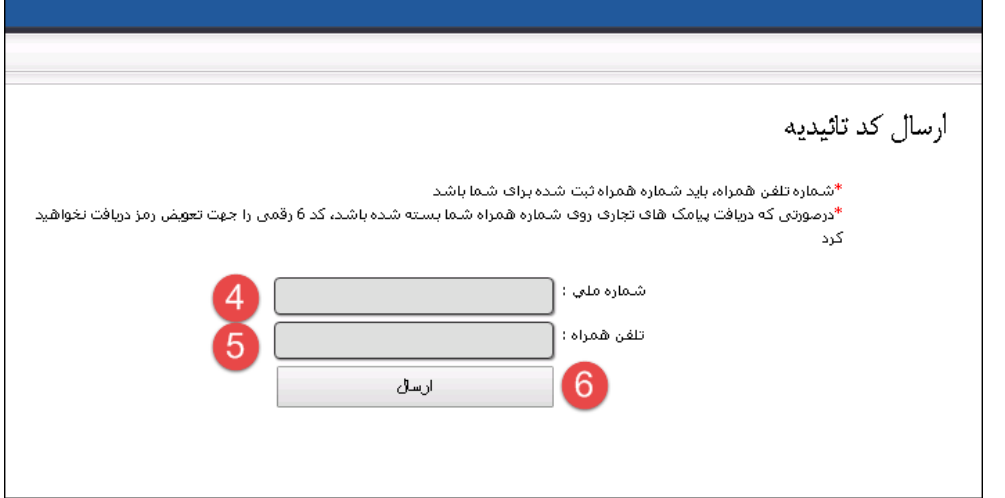

- -4 شماره ملی خود را وارد کنید.
- -5 شماره همراه ) که در اتوماسیون ثبت شده است( را وارد کنید.
	- -6 دکمه "ارسال" را کلیک کنید.

شماره همراهی که وارد می کنید، می بایستی درون اتوماسیون به عنوان شماره همراه شما ثبت شده باشد. در مدت زمان حداکثر 22 دقیقه به شماره همراه مورد نظر کد تاییدیه ارسال می شود.

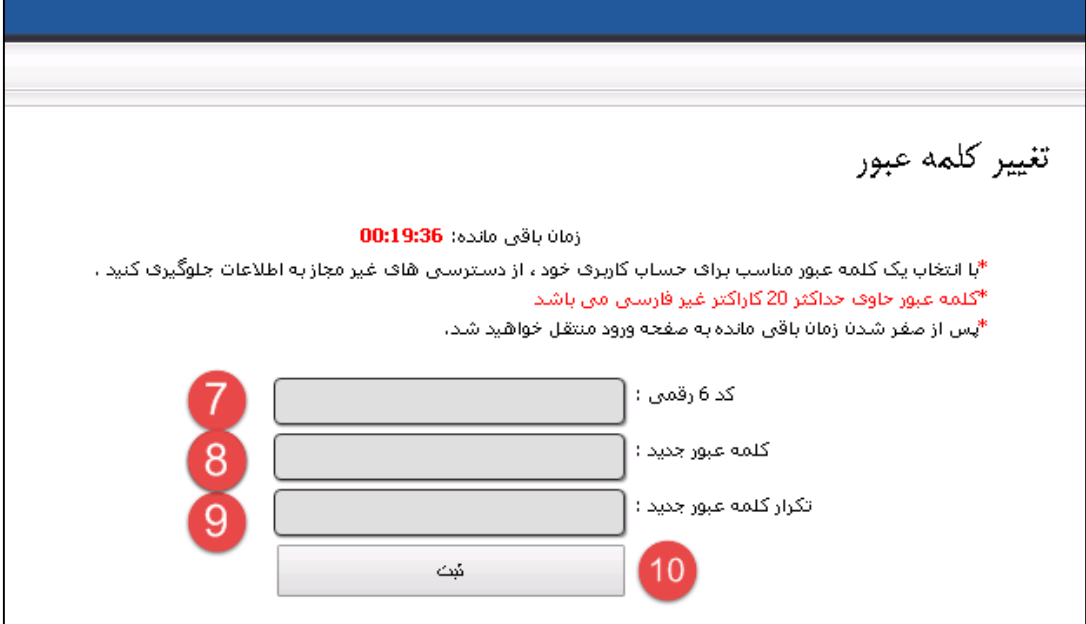

- -7 کد 6 رقمی ارسال شده به شماره همراه را وارد کنید.
	- -8 کلمه عبور جدید وارد کنید.
	- -9 مجددا کلمه عبور را وارد کنید.
		- -12 دکمه "ثبت" را کلیک کنید.

مدت زمان برای وارد کردن کد ۶ رقمی، ۲۰ دقیقه (بعد از کلیک دکمه ارسال) می باشد و کلمه عبور جدید حداکثر ۲۰ کاراکتر غیر فارسی می باشد.

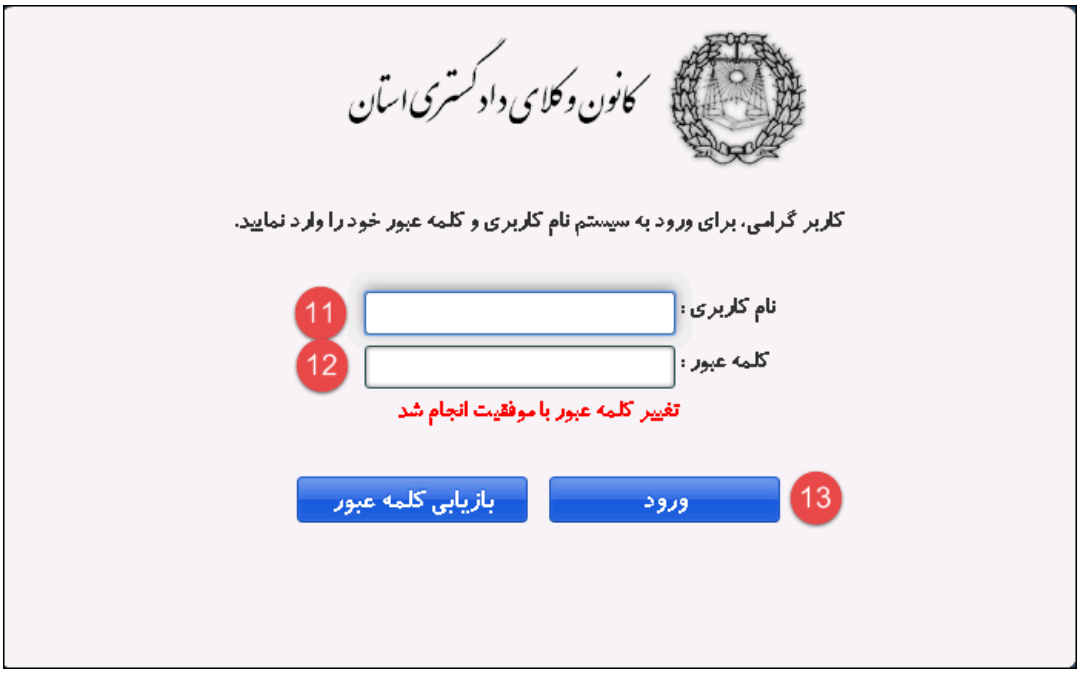

۱۱- نام کاربری (کد ملی) را وارد کنید. ۱۲- کلمه عبور جدید (که در مرحله قبل خود تعیین کرده اید) را وارد کنید. -13 دکمه "ورود" را کلیک کنید.